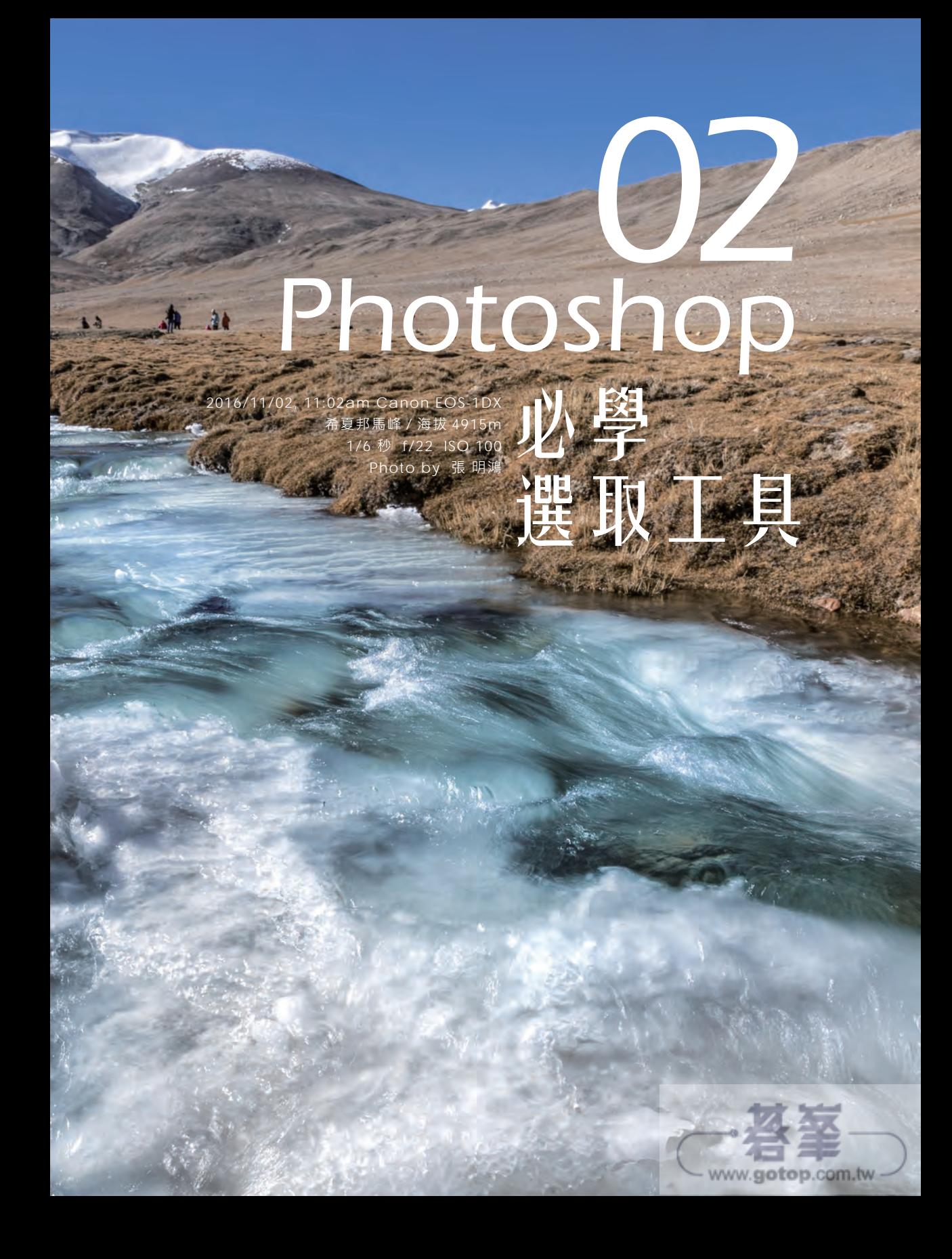

![](_page_1_Picture_0.jpeg)

不論同學決定由哪一個角度(攝影後製、網頁設計、平面媒體)開始學習 Photoshop,選取工具都是必練的基本功;現在就一起來看看,演化了十幾 年的選取工具,還有哪些是必備、且必學的工具(這個章節不輕鬆喔)。

![](_page_1_Figure_2.jpeg)

六大選取工具

1998 年的 Photoshop 5.0 選取 工具大概就這些,時至今日,選 取能力超強提升的 CC 2017 已 經不需要這麼多的工具囉!

- **.移動工具**
- **.矩形選取畫面工具**
- **.橢圓選取畫面工具**
- **.套索工具**
- **.快速選取工具**
- **.魔術棒工具**

### 如果圖片中的水太綠、天空不夠藍、人物背光,需要修正的範圍 並不是整張圖片,而是局部的區域,我們現在要做的,就是把需 要調整的範圍圈選出來,再運用適當的方式、適當的指令,進行 修改;選取特定範圍,就是選取工具的職責。

## 去背也是選取

常說的「去背」就是運用選取工具、選取指令、圖層遮色片等功 能,將需要的範圍圈選出來,移除不要的「背景」。

![](_page_1_Picture_14.jpeg)

Ø.

 $\Box$ 

A.

₽.

Ò

![](_page_2_Picture_0.jpeg)

 $\begin{array}{c} \hline \end{array}$ 

選取狺項工作,不單單是幾款選取工具可以完成的,還需要大量的指令來支 援,這些重要的指令都放置在「選取」功能表之中。現在就請同學看看「選取」 功能表,並且了解功能表內有哪些必要的功能與快速鍵。

![](_page_2_Picture_134.jpeg)

## 必要選取指令

選單內指令不少,但很多指令已經被新 的功能取代了,常用指令如下:

- **.全部(Ctrl + A)**
- ・**取消選取(Ctrl + D)** 必背快速鍵
- **.反轉(Shift + Ctrl + I)**
- **.選取並遮住**
- **.修改選單**
- **.變形選取範圍**
- **.儲存選取範圍**

上面的七項功能都很重要,尤其是「取 消選取」,請同學們務必將「取消選取」 快速鍵「Ctrl + D」背下來。

## 選取範圍儲存在「色版」中

等實際操作時,同學就能了解,建立選取範 圍並不容易,肯定不是彈根手指那麼簡單的 工作,因此,選取範圍建立完成後,我們需 要將較為複雜的選取區域「儲存」下來,而 記錄選取區域的位置,就是「色版」。

![](_page_2_Picture_15.jpeg)

www.goto

p.com.tw

Chapter 2 Photoshop 必學選取

# 03 Photoshop 修飾

2016/11/01, 09:00am Nikon D5 加烏拉山口 / 海拔 4800m 前往珠峰基地營的 108 個 S 彎道 1/800 秒 f/7.1 ISO 500 Photo by 葉 健榮 美化工具

www.gotop.com.tw

*.........*.

# 修復筆刷工具 更貼近修飾需求

#### 適用版本 Adobe Photoshop CC2017 參考範例 Example\03\Pic002.TIF

![](_page_4_Picture_163.jpeg)

## A> 檢視 TIF 檔案

- 1. 開啟 Pic002.TIF
- 2. 開啟「圖層」面板
- 3. 單響「圖層 1」的眼睛圖示 關閉圖層 1

#### 修復結果放置在圖層 1 中

關閉圖層 1 的修復結果後,可以在編輯區中 看到背景圖層上,老城區美麗的導覽小姐臉 上的小斑點,來調整一下檢視比例。

![](_page_4_Picture_9.jpeg)

![](_page_4_Picture_10.jpeg)

## B> 原尺寸檢視照片

1. 雙響「縮放顯示工具」 2. 以 100% 原尺寸檢視圖片 3. 拖曳「圖層 1」 4. 到「垃圾桶」按鈕上刪除

![](_page_5_Picture_2.jpeg)

#### 修復人像最好在原比例狀態下

沒錯!不要拉太近、也不要推太遠,雙響「縮 放顯示工具」檢視比例維持在 100%, 就是 人像修復檢視狀態的最佳距離。

伊寧 1/2000sec f6.3 ISO 500 攝影:莊 祐嘉

## C> 汙點修復筆刷

- 1. 單響「新增圖層」按鈕
- 2. 建立空白新圖層
- 3. 單響「汗點修復筆刷工具」
- 4. 類型「近似符合」
- 5. 擴散「2」
- 6. 勾選「取樣全部圖層」

#### 什麼是「擴散」?

擴散作用的邏輯大概為:筆刷塗抹修飾區域 之後,會依據「擴散」數值,抓取周圍的畫 素, 谁行修飾區域的填補, 數值越大, 抓取 與偵測的範圍也越廣。

![](_page_5_Picture_15.jpeg)

![](_page_5_Picture_16.jpeg)

## D> 修復臉上斑點

- 1. 汙點修復筆刷作用中
- 2. 適度調整筆刷尺寸
- 3. 位於「圖層 1」中
- 4. 拖曳筆刷塗抹斑點

![](_page_6_Picture_5.jpeg)

#### 可能會出紕漏

對於「近似符合」與「擴散」出現的偵測錯 誤, Adobe 提供兩個解決方案, 第一: 退 回去,重新修復一次;第二:換個類型,再 來一次, 楊比比選擇第<u>二</u>個方式。

## $\overline{\mathsf{E}}$ > 換個類型

- 1. 作用在「圖層 1」中
- 2. 汙點修復筆刷工具
- 3. 類型「內容感知」
- 4. 塗抹鼻頭修復之前的痕跡

#### 近似符合是新類型

實驗室設計出來的功能,需要一段時間的檢 視,才會比較周全;目前的狀態來說,近似 符合的確有些問題,再等等,會更好的!

![](_page_6_Picture_15.jpeg)

![](_page_6_Picture_16.jpeg)

# 筆刷工具(五) 自訂虛線筆刷

適用版本 Adobe Photoshop CC2017 參考範例 Example\04\Pic003.TIF

![](_page_7_Picture_185.jpeg)

## A> 建立圖層

- 1. 開啟 Pic003.JPG
- 2. 編輯區的線條
- 3. 繪製在「Brush」圖層中
- 4. 單響「新建圖層」按鈕
- 5. 準備一個空白的新圖層

![](_page_7_Figure_9.jpeg)

#### 別刪除「Brush」圖層

我們將參照 Brush 圖層內的虛線,調整筆刷 設定,製作出類似的筆刷樣式;因此,請同 學不要將「Brush」圖層刪除。

![](_page_7_Picture_12.jpeg)

## B> 載入方形筆刷

- 1. 單響「筆刷工具」 2. 單響「筆尖」按鈕 3. 單響面板上「齒輪」按鈕 4. 單響「方形筆刷」 5. 單響「加入」按鈕
	- 將方形筆刷增加到面板中

#### Ps  $\overline{a}$ 編輯(E) 影像() 圖層(L) 文字(Y) 編取(S) 導鏡(T) 3D(D) 檢視(V) JESOV INSOLI 2 **Rivers** was a let me me al city of zykes. sasse. MERI 尺寸: 0 20像素 3  $\Rightarrow$  or or Bu  $\Rightarrow$  $\frac{85}{2}$  $\ddotplus$ 自然筆刷 F C), 画形筆刷·具尺寸  $\varphi$ Ÿ 特殊效果普段  $\frac{1}{4}$ 4 24 原書部則  $\frac{1}{2}$ 道道保健部屋  $\overline{A}$  $\blacksquare$ 61  $\frac{1}{2}$ 田 æ D, Adobe Photoshop  $\begin{array}{c}\n\Delta, \\
\bullet, \\
\hline\n\end{array}$  $^{\circ}$ 支加 是否使用 方形筆刷 中的筆刷來取代目前的筆取  $\rho$  is a **E O T II**  $\overline{R}$ ö E<sup>\*</sup> 不适应度 取消 加入(A) 選定 anie - 199  $\overline{B}$   $\overline{B}$ **uras**  $\bullet$ k, Ò, 四回:  $0.61$ .<br>Brush 資泉  $\triangle$ o

#### Photoshop 內建筆刷

齒輪選單內有好幾組 Photoshop 預設的筆 刷,有興趣可以玩玩,都是資深筆刷囉!

C,

## C> 試試方形筆刷

- 1. 位於新增的「圖層 1」
- 2. 使用「筆刷工具」
- 3. 單響「筆尖」按鈕
- 4. 選取新加入的方形筆尖
- 5. 模式「正常」
- 6. 不透明「100%」
- 7. 編輯區中拖曳筆刷

#### 線條邊緣看起來有點鋸齒狀?

預設狀態下,筆尖「間距」為「25」,所以 拖曳筆刷連續繪製的狀態下,會覺得線條有 些不連續,邊緣有點鋸齒狀,來看看參數。

![](_page_8_Picture_16.jpeg)

Chapter 4 Photoshop 繪畫藝術工具 | 211 www.gotop.com.tw

## D> 控制「筆尖形狀」

- 1. 單響「筆刷」按鈕 2. 開啟「筆刷」面板
- 3. 單響「筆尖形狀」類別
- 4. 圓度「12%」
- 5. 間距「200%」
- 6. 編輯區拖曳筆刷

![](_page_9_Picture_6.jpeg)

#### 預設筆刷間距為「25%」

喜歡筆刷比較連續的同學,可以縮小筆刷 「間距」,就可以得到邊緣平滑的筆觸。

## $\overline{\mathsf{E}}$ > 控制筆尖角度

- 1. 位於「筆刷」面板中
- 2. 單響「筆刷動態」類別
- 3. 角度快速變換「0%」
- 4. 控制「方向」
- 5. 編輯區拖曳筆刷

筆尖方向隨著筆觸轉動

#### 筆尖不再是固定方向

筆刷動態類別中「角度快速變換」的「控制: 方向」項目,能限制筆尖隨著拖曳的方向轉 動,是筆刷面板中最常使用的參數。

![](_page_9_Picture_18.jpeg)

![](_page_9_Picture_19.jpeg)

# 文字工具(五) 段落文字

 $F + 0$ pt

+h 0pt

 $\ddot{ }$ 

Q

### 適用版本 Adobe Photoshop CC2017 參考範例 Example\05\Pic004.TIF

![](_page_10_Picture_210.jpeg)

![](_page_10_Picture_211.jpeg)

## A> 檢視溢出記號

避頭尾組合:無

文字問題組合:無

+图 Opt

\*# Opt "冒 opt

- 1. 開啟 Pic004.TIF
- 2. 單響「水平文字工具」
- 3. 單響編輯區的文字 顯示段落文字範圍
- 4. 右下角出現「溢出記號」 表示有部份的文字 在文字範圍之外

#### 段落文字

需要運用文字傳達大量訊息時,段落文字是 很好的方式,它能快速整齊的編排文字,並 能透過「段落」面板控制段落樣式。

![](_page_10_Picture_11.jpeg)

![](_page_10_Picture_12.jpeg)

## B> 調整段落文字範圍

- 1. 拖曳段落文字範圍控制框 控制左右寬度
- 2. 拖曳調整文字範圍高度
- 3. 不顯示溢出記號

![](_page_11_Picture_4.jpeg)

#### 攝影行程筆記

範例中的文字是從西藏遊記中摘錄出來的筆 記,有興趣看完整記錄的同學,可以到「楊 比比.楊 三十七度半」部落格中看看。

日喀則 1/800sec f8 ISO 100 攝影:莊 祐嘉

## C> 複製文字

1. 使用「水平文字工具」 2. 拖曳選取段落文字 按下 Ctrl + X 剪下文字內容

![](_page_11_Picture_10.jpeg)

#### 不習慣使用快速鍵?

也可以在選取文字後,到功能表「編輯」選 單內,單響「剪下」,將文字擷取下來。

![](_page_11_Picture_13.jpeg)